# Viewing Member's Leave Balances

# **Overview**

#### Introduction

This guide provides the procedures to view a member's leave balance and review the breakdown of a member's leave usage in Direct Access (DA).

#### References

Military Assignments and Authorized Absences, COMDTINST M1000.8A

#### **Contents**

| Topic                                     | See Page |
|-------------------------------------------|----------|
| <u>View a Leave Balance – Procedure 1</u> | 2        |
| View a Leave Balance – Procedure 2        | 5        |

### View a Leave Balance - Procedure 1

Search

Clear

Introduction This section provides one procedure for viewing a member's leave balance in DA. **Procedures** See below. **Step** Action Click on the Pay Processing Shortcuts Tile. 1 Pay Processing Shortcuts 1.5 The default Pay Calculation Results option will automatically display. Pay Calculation Results Element Assignment By Payee One Time (Positive Input) Enter the member's **Empl ID** and click **Search**. 2 Results by Calendar Group Enter any information you have and click Search. Leave fields blank for a list of all values. Find an Existing Value ▼ Search Criteria Empl ID begins with 🗸 1234567 **Empl Record** Q Calendar Group ID begins with 🗸 Name begins with 🗸 

# View a Leave Balance - Procedure 1, Continued

### Procedures,

continued

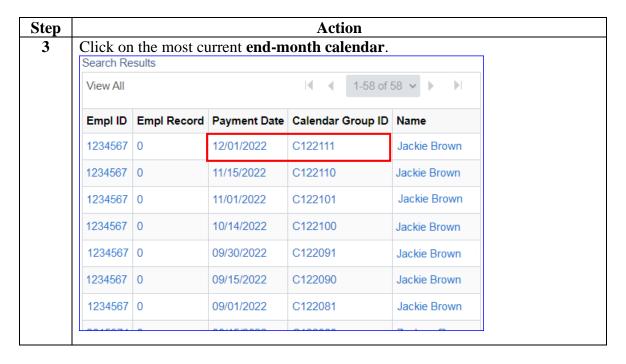

### View a Leave Balance - Procedure 1, Continued

#### Procedures,

continued

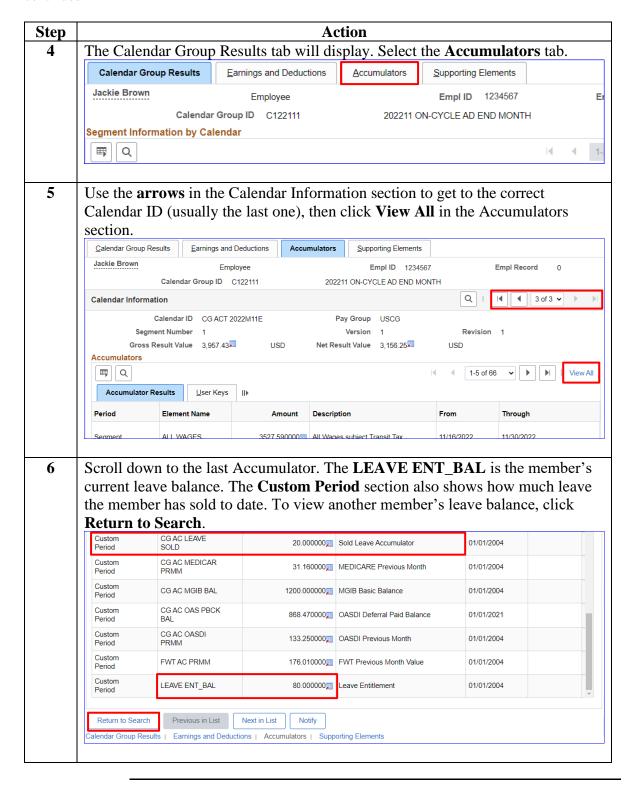

### View a Leave Balance - Procedure 2

Pay Calculation Results

Name

Clear

Search

begins with 🗸

1.5

Introduction

This section provides a second procedure for viewing a member's leave balance in DA.

Procedures

See below.

Step

Action

Click on the Pay Processing Shortcuts Tile.

Pay Processing Shortcuts

The default Pay Calculation Results option will automatically display.

Element Assignment By Payee
One Time (Positive Input)

2 Enter the member's Empl ID and click Search.

Results by Calendar Group
Enter any information you have and click Search. Leave fields blank for a list of all values.

Find an Existing Value

Search Criteria
Empl ID begins with 
1234567

Empl Record = Calendar Group ID begins with 
Q

# View a Leave Balance - Procedure 2, Continued

### Procedures,

continued

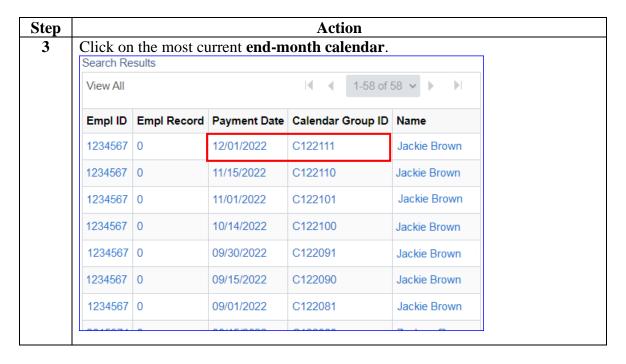

### View a Leave Balance - Procedure 2, Continued

#### Procedures,

continued

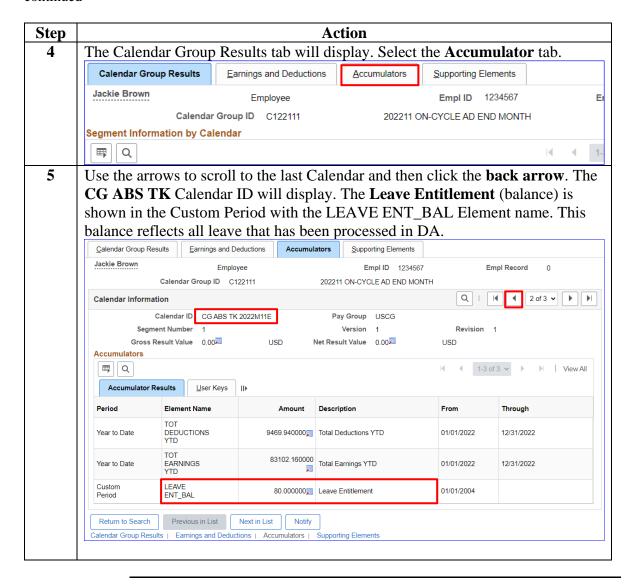